# **Cloud**

Cloud EducaMadrid es un espacio virtual o disco duro en la nube para guardar tus archivos, documentos, compartirlos y acceder a ellos desde cualquier lugar.

Puedes conectarte al Servicio de Cloud de EducaMadrid con cualquier tipo de navegador web, sólo tienes que acceder a https://cloud.educa.madrid.org/ y entrar con tu usuario y contraseña de EducaMadrid. Será necesario que previamente el Coordinador TIC te haya activado el acceso al Servicio de Cloud desde el Gestor de Usuarios (http://ayuda.educa.madrid.org/index.php /Educa62\_Alta\_de\_Profesores#Activaci.C3.B3n\_y\_Cuotas).

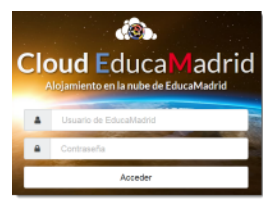

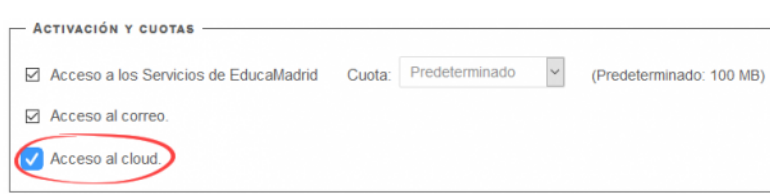

Este servicio está basado en la versión 10.0.7 de Owncloud y, además, lo hemos integrado con LibreOffice online. Por ello, tienes la posibilidad de crear y editar textos, presentaciones y hojas de cálculo en línea. Esto vale tanto para el formato de archivos de LibreOffice como los de Microsoft Office.

Por defecto, el Cloud de EducaMadrid se abre en la página principal de tu espacio. Puedes añadir, eliminar, y compartir archivos. La visión general de tu Cloud de EducaMadrid contiene los siguientes elementos y funciones:

- 1. **Selector**: Haz clic para abrir el desplegable y acceder a las distintas opciones disponibles.
- 2. **Filtros**: Se mostraran sólo los elementos con unas características concretas. Por ejemplo, los archivos favoritos, los compartidos o los que selecciones por categorías.

3. **Niveles de carpetas**: Se irá construyendo a la vez que avancemos en la estructura de carpetas, permite moverte por las carpetas de tu Cloud.

- 4. **Nuevo**: Con un signo de (+) te permite crear nuevos documentos, nuevas carpetas, o subir archivos.
- 5. **Búsqueda de archivos**: Haz clic en la lupa y escribe el nombre del archivo que quieres buscar.
- 6. **Configuración personal**: Haz clic en el nombre de tu usuario de Cloud para abrir las opciones de usuario.

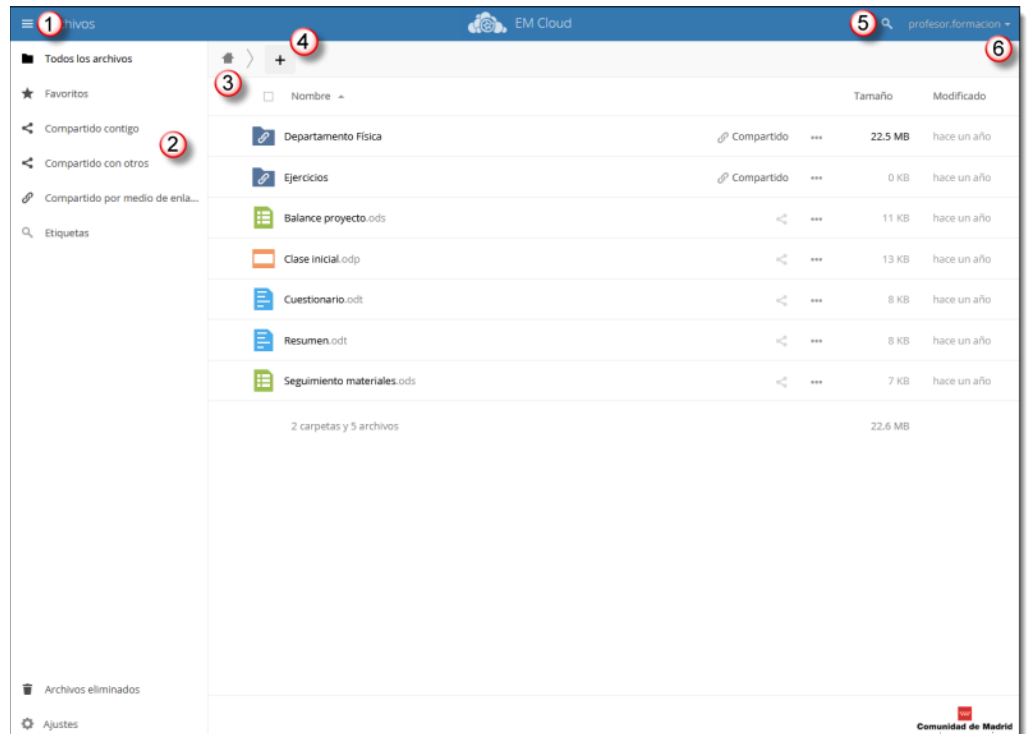

### **Sumario**

- 1 Configuración personal
- 2 Crear un Grupo
- 2.1 Consideraciones importantes
- 3 Subir archivos
- 4 Compartir archivos y carpetas
- 5 Administrar archivos
- 6 Actividad
- 7 Oficina
- 7.1 Editor en línea 8 Contactos
- - 8.1 Importar y exportar contactos 8.2 Sincronizar los contactos en tu móvil
- 9 Calendario
	- 9.1 Crear calendarios y eventos
	- 9.2 Compartir y exportar
	- 9.3 Sincronizar tus calendarios en el móvil
- 10 ¿Puedo instalar Cloud en mi ordenador o móvil?
	- 10.1 ¿Cómo instalar Cloud en Android?
	- 10.2 ¿Cómo instalar Cloud en IOS? (App gratuita)
	- 10.3 ¿Cómo instalar Cloud en ordenadores Windows y Linux?
		- 10.3.1 Usando Cloud en el ordenador 10.3.2 Instalador de Cloud en Linux

# **Configuración personal**

Para visualizar y configurar algunos de tus datos personales, despliega el menú disponible haciendo click en tu nombre de usuario y luego en la opción de "Ajustes".

Encontrarás información del **espacio usado y disponible** en tu Cloud.

Hay que tener en cuenta que el espacio dedicado a la Papelera aparecerá como almacenamiento ocupado. Si sobrepasamos el espacio asignado, y un porcentaje ocupado corresponde a los archivos que se localizan en la papelera, el sistema directamente borrará el espacio necesario para guardar la petición.

Dentro del mismo apartado se encuentra la información relacionada con los **datos del perfil** como por ejemplo la posibilidad de elegir el idioma en el que deseas trabajar.

También puedes configurar las notificaciones de la actividad que se produzca en tu espacio Cloud, son mensajes opcionales que llegarán por email. Es posible configurar las notificaciones para las modificaciones que hayan hecho otros usuarios o tus propias acciones.

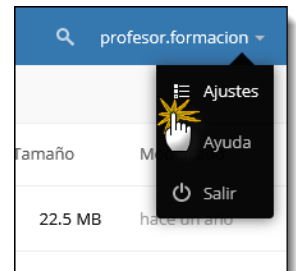

**COL** EM Clou  $\equiv$  Ai Persona Está utilizando 22.6 MB de 5 GB (0.44 %)  $\mathbf 1$  Genera **In** Almacenamiento Grupos Es miembro de los siguientes grupos: **D** Seguridad Idioma 警 Grupos Personalizados Castellano v Ayúdanos a traducir \*\*\* Adicional Actividad Correo Flujo electrónico  $\overline{\mathbf{v}}$ Se ha creado un nuevo archivo o carpeta  $\overline{\mathbf{v}}$ Se ha modificado un archivo o carpeta Limitar las notificaiones acerca de la creación y cambios de  $\Box$ sus archivos favoritos(Str  $\overline{\mathbf{v}}$ Se ha eliminado un archivo o carpeta  $\overline{\mathbf{z}}$ Se ha restaurado un archivo o carpeta v.  $\overline{\mathbf{v}}$ Se ha compartido un archivo o carpeta k.  $\overline{\omega}$ Se ha compartido un archivo o carpeta desde otro servidor Se ha descargado un archivo o carpeta compartido  $\overline{\mathbf{z}}$ públicamente  $\overline{\Xi}$ Comentarios de archivos (siempre se listarán en strea  $\sim$ Se han modificado las etiquetas de sistema de un archivo Lista tus propias acciones de archivos en la retransmisión Notificarle sus propias acciones por correo electrónico

# **Crear un Grupo**

Para crear un Grupo pulsaremos sobre **"Grupos Personalizados"** que se encuentra disponible dentro de la opción *"Ajustes"* del menú Personal. Escribiremos entonces el nombre que tendrá nuestro Grupo y para finalizar haremos click en **"Crear grupo"**.

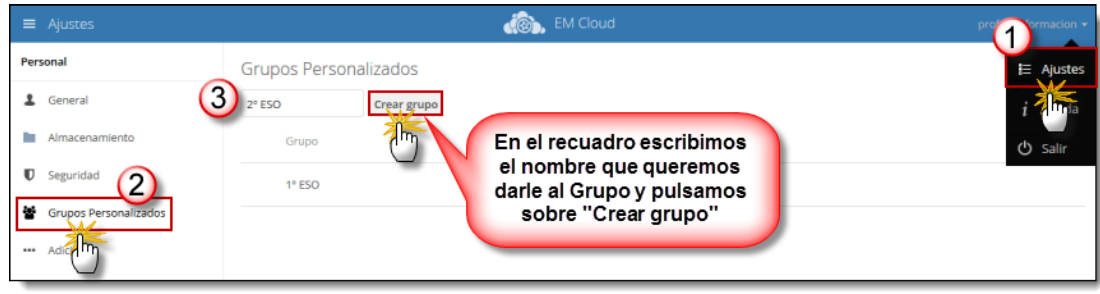

Una vez creado el Grupo podremos ir incorporando a los miembros que formarán parte del mismo:

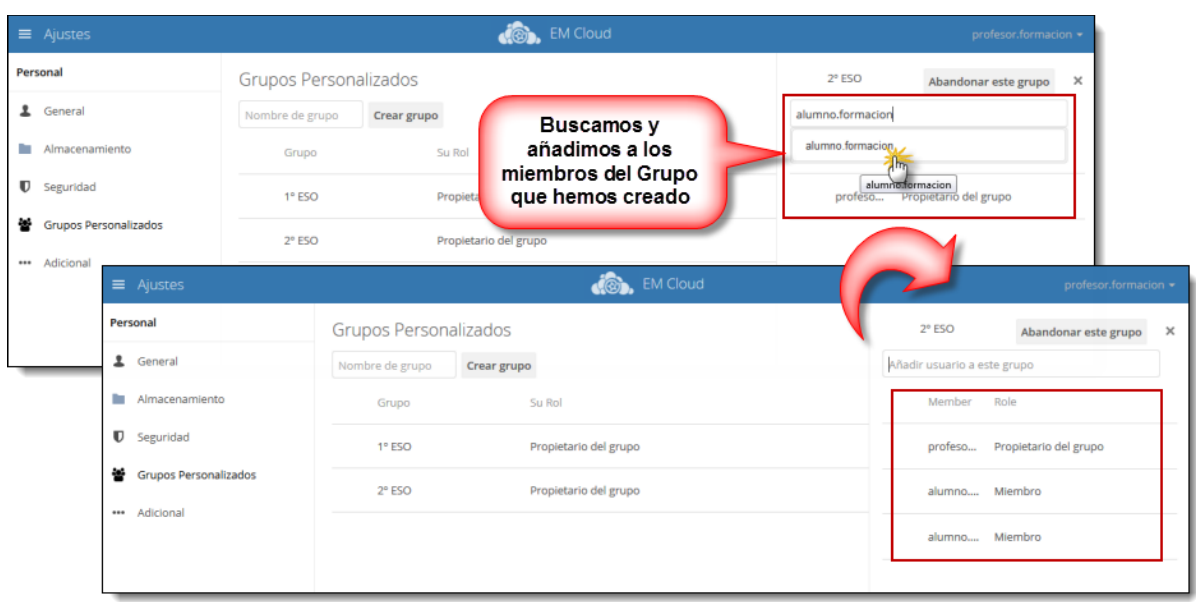

### **Consideraciones importantes**

- No se permite crear Grupos con nombres ya existentes.
- Sólo se puede compartir con Grupos de usuarios en los que o bien seamos los propietarios del Grupo (porque lo hemos creado) o bien seamos miembros de ese Grupo.
- Los Grupos pueden crearse para compartir ficheros o carpetas pero esta funcionalidad no está disponible para compartir eventos del Calendario.

# **Subir archivos**

Carga o crea nuevos archivos directamente desde el botón **Nuevo**. También puedes subir el archivo arrastrándolo desde tu equipo a la Cloud.

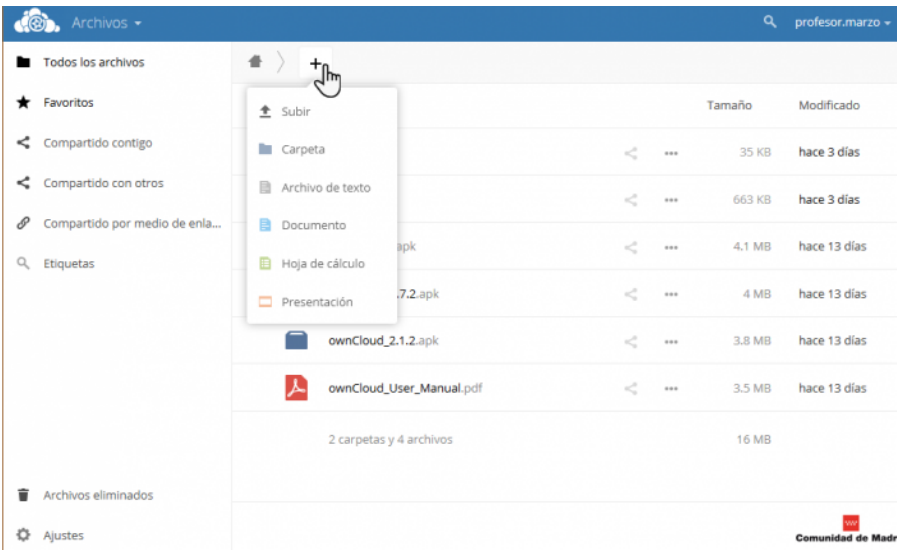

# **Compartir archivos y carpetas**

Para ello, pulsamos sobre el icono "Compartir" correspondiente al archivo o carpeta que queremos compartir. Podemos compartir con usuarios de forma individual o bien con todos los usuarios que forman parte de un grupo:

1.- Si queremos compartir la carpeta o archivo con otro usuario de EducaMadrid, escribiremos en la caja de la derecha el nombre del usuario en cuestión.

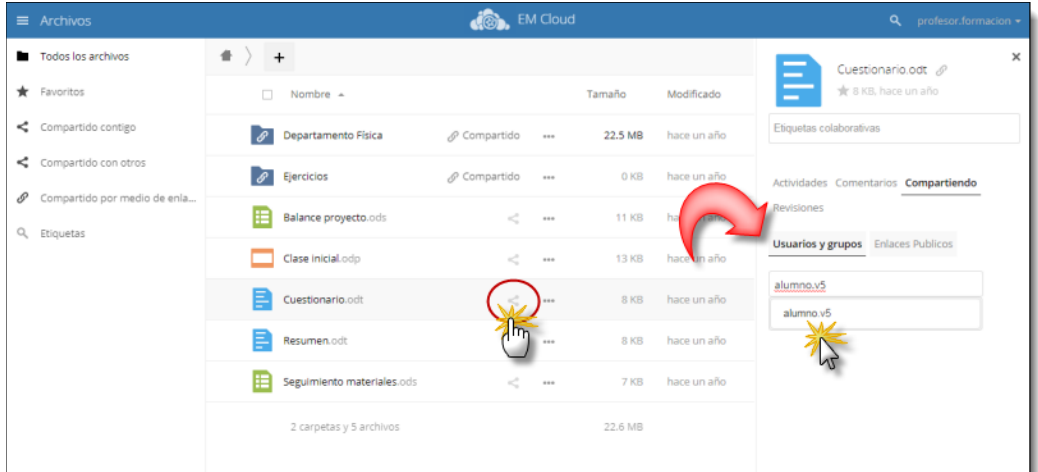

2.- Si queremos compartir la carpeta o archivo con todos los usuarios que formen parte de un grupo, entonces escribiremos el nombre de ese grupo.

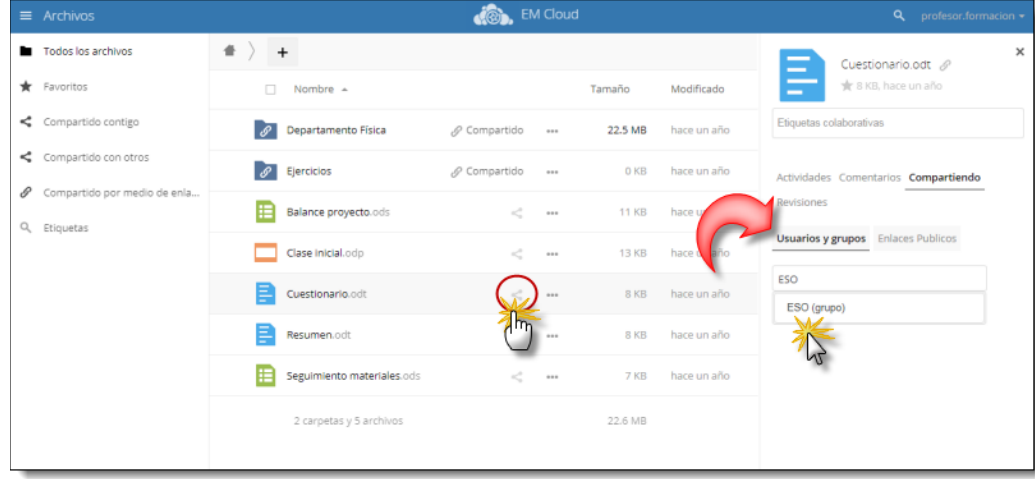

### **Administrar archivos**

- Detalles: Desde esta vista puedes asignar etiquetas a tus archivos, también podrás añadir y leer comentarios introducidos por otros usuarios con los que hayas compartido el documento.
- Cambiar nombre: Pulsa sobre esta opción para cambiar el nombre del archivo.
- Descargar: Utiliza esta opción para descargar el archivo a tu ordenador.
- Eliminar: Te permite borrar un archivo subido a la Cloud. El archivo eliminado pasará a la papelera de reciclaje.

# **Actividad**

Un historial que muestra en forma de listado las últimas modificaciones, ya sea para todas las actividades de tu perfil Cloud como las de otros usuarios. Por ejemplo, es posible revisar que documentos han sido señalados como Favoritos o Compartidos dentro de este apartado.

## **Oficina**

Utiliza la red colaborativa de edición de documentos, **Oficina**, directamente a través de Cloud sin necesidad de abrir ningún programa externo. Permite modificar un mismo documento de forma cooperativa con distintos usuarios. Para poder editar un único documento a la vez es necesario que sea compartido y se configuren los permisos necesarios con los usuarios. Admite formato .odt, .doc, y .docx, es decir Open Office y Microsoft Office.

Existe la posibilidad de crear directamente documentos de tipo presentación, planilla de cálculo, y documentos de texto. Si son archivos cargados desde un equipo tienen que ser de formatos compatibles con la edición en línea.

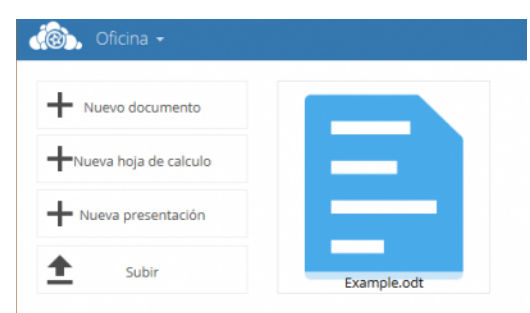

#### **Editor en línea**

El **Editor en línea** permite editar un documento sin necesidad de tener el archivo en local, del mismo modo también permite la edición de un documento en línea en modo colaborativo con otros compañeros, de tal modo que lo pueden editar los miembros que tengan el archivo compartido entre ellos.

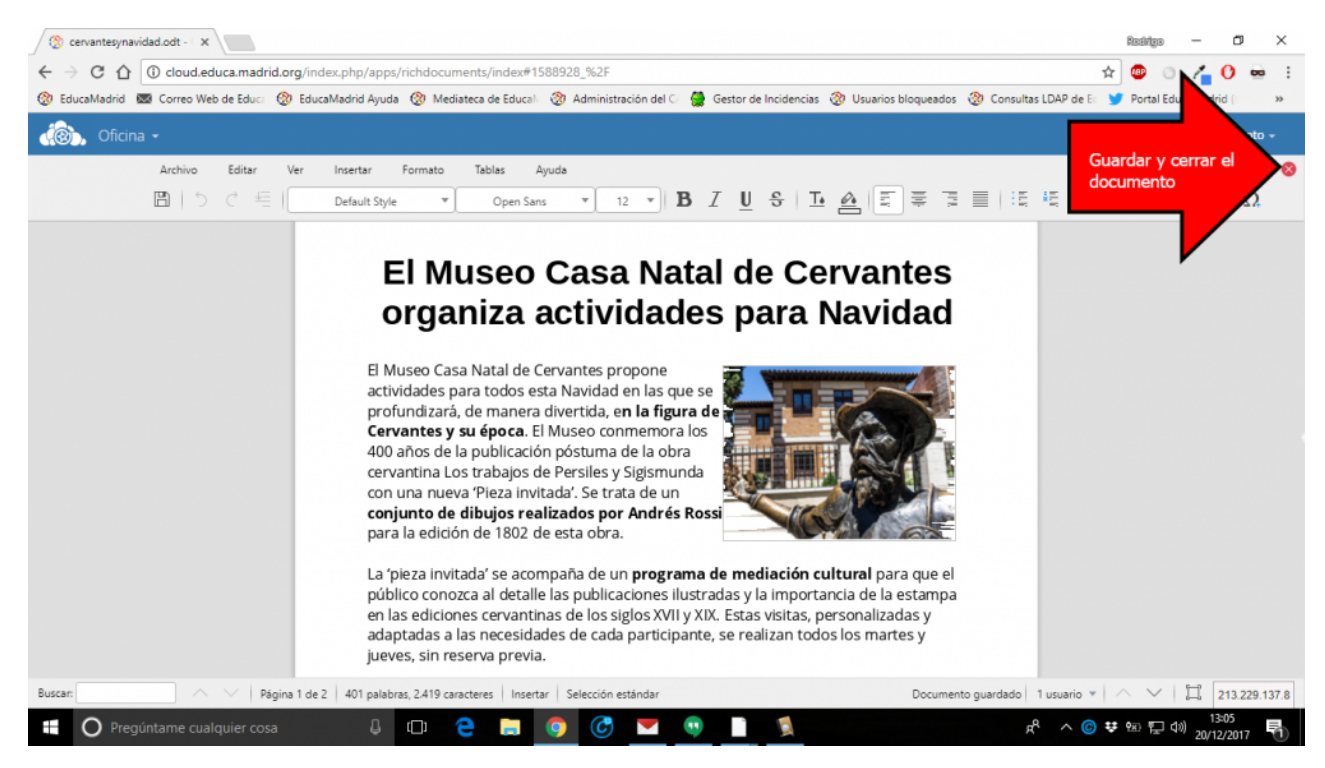

# **Contactos**

Utiliza la herramienta de administración de contactos, con ella puedes gestionar y localizar a tus compañeros de forma sencilla. Para crear nuevos contactos, grupos y libreta de direcciones: añade los datos de tus **"Contactos"** para registrar toda la información relevante en tu listado.

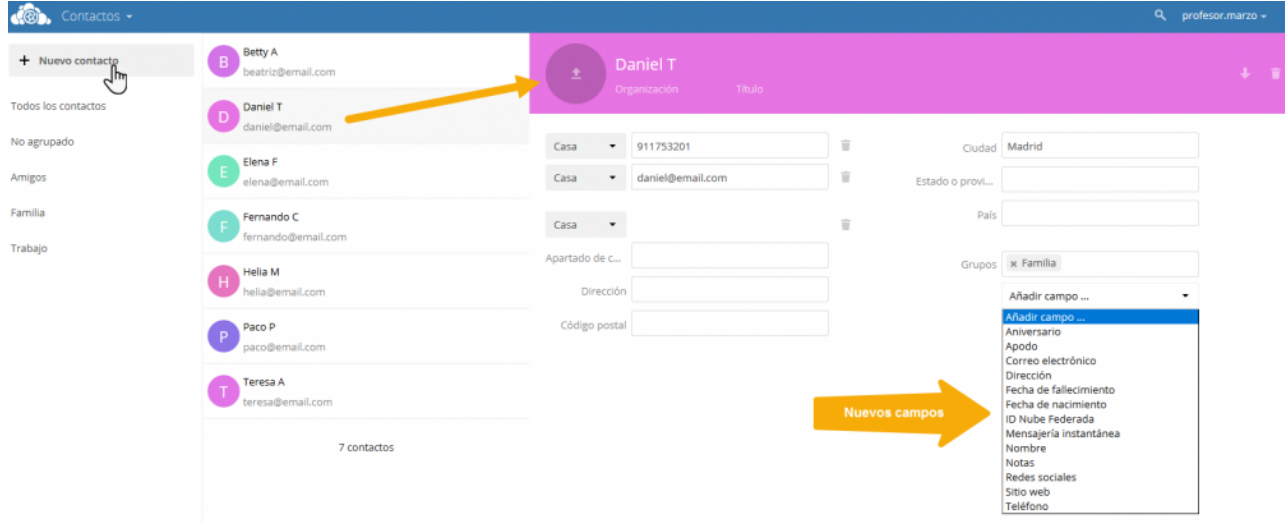

La **libreta de direcciones** sirve para gestionar contactos de forma conjunta con otros usuarios. Haz clic en Ajustes para desplegar el menú y escribe un nombre, luego pulsa la tecla "Intro" de tu teclado.

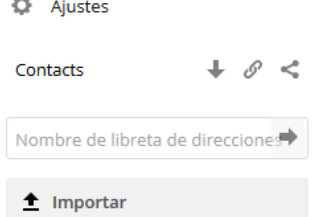

Selecciona al usuario que quieres **compartir la libreta**, y que permisos de edición quieres darle. (Recuerda que a Grupos de usuarios **no se puede compartir**)

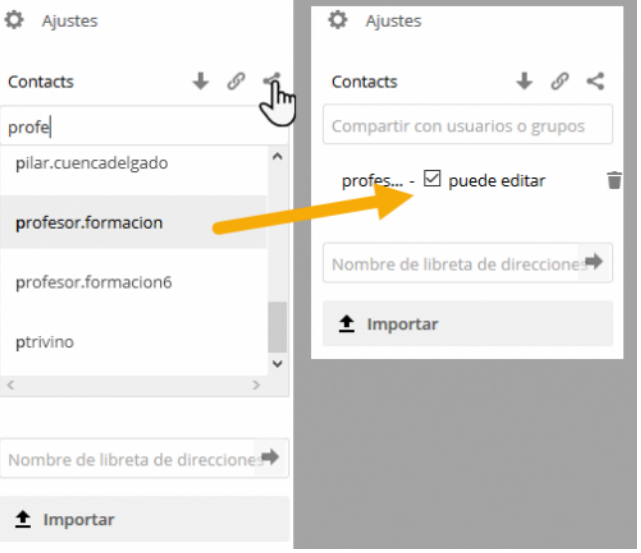

### **Importar y exportar contactos**

Es posible añadir contactos con un archivo vCard, haz clic en la opción **"Importar"** y selecciona el archivo vCard desde tu equipo. Es necesario que sea versión vCard 4.0 o 3.0 para cargar los contactos correctamente.

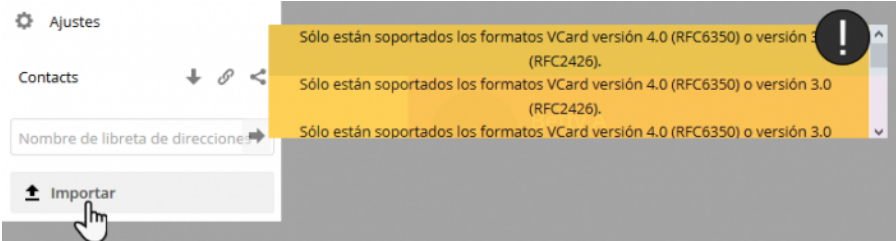

Para **exportar contactos** descarga el archivo .VCF (vCard) desde el icono de descargar. Puedes descargar este archivo de un contacto individual o de una libreta de direcciones.

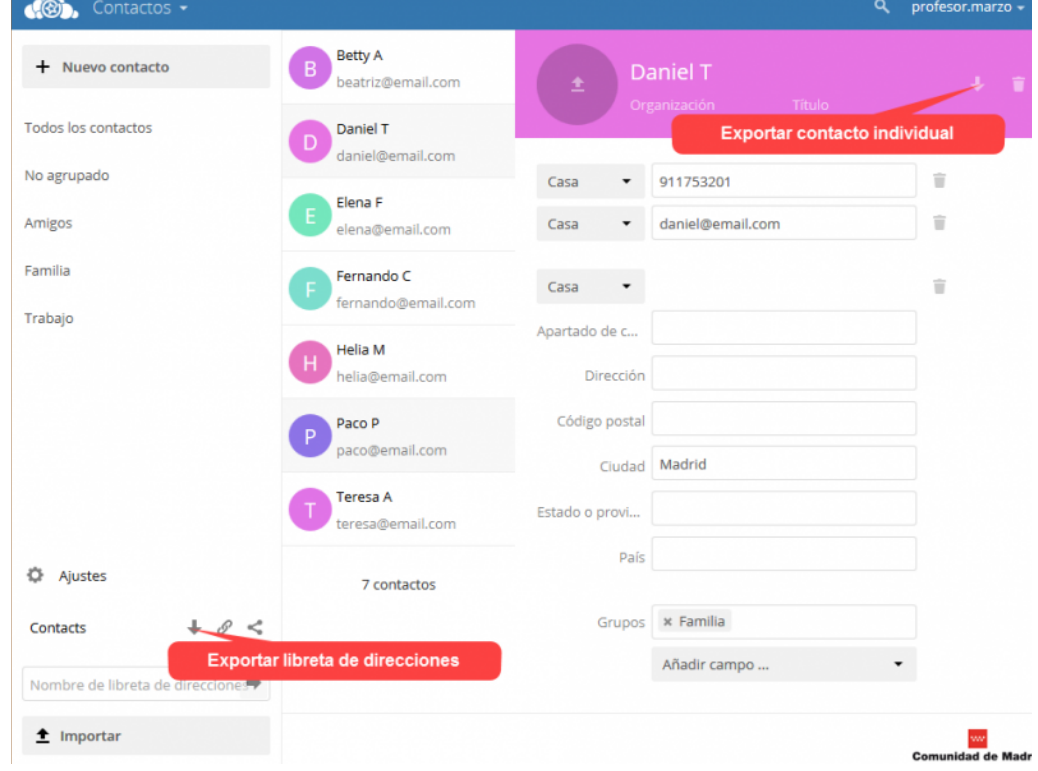

**Sincronizar los contactos en tu móvil**

Comprueba que sistema operativo tiene tu móvil, Android o iOS. Si tu móvil es Android, abre Play Store y busca **"CardDAV"**, descarga cualquier aplicación que funcione como cliente de sincronización de contactos y te interese. Si tu móvil es un iPhone accede a los Ajustes, Contactos, luego Añadir cuenta, Otro, y aparecerá la opción **"Añadir cuenta CardDAV"**. Configura con estos datos la sincronización:

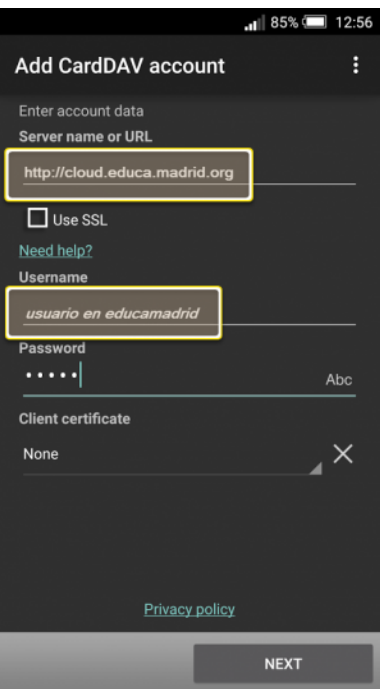

Desde la aplicación "Contactos" comprueba que sean sincronizado, puedes verificar que los contactos creados en Cloud son los mismos:

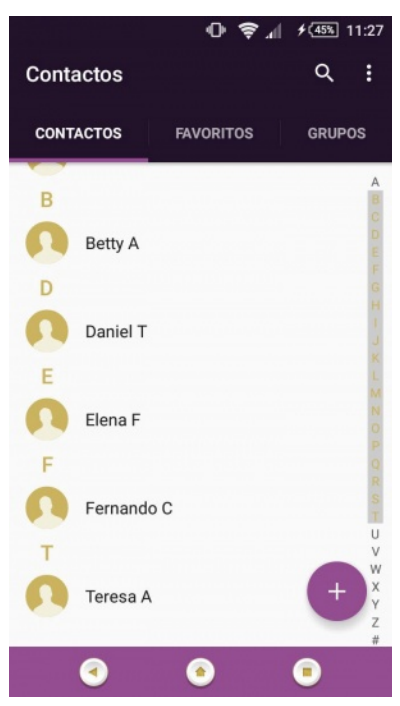

# **Calendario**

Utiliza el Calendario para guardar tus citas más importantes, esta herramienta es una agenda y calendario electrónico que permite compartir eventos entre tus contactos. Puedes visualizar tu Calendario en formato diario, semanal o mensual, además haciendo clic en **"Hoy"** tienes acceso directo a gestionar los eventos del día actual.

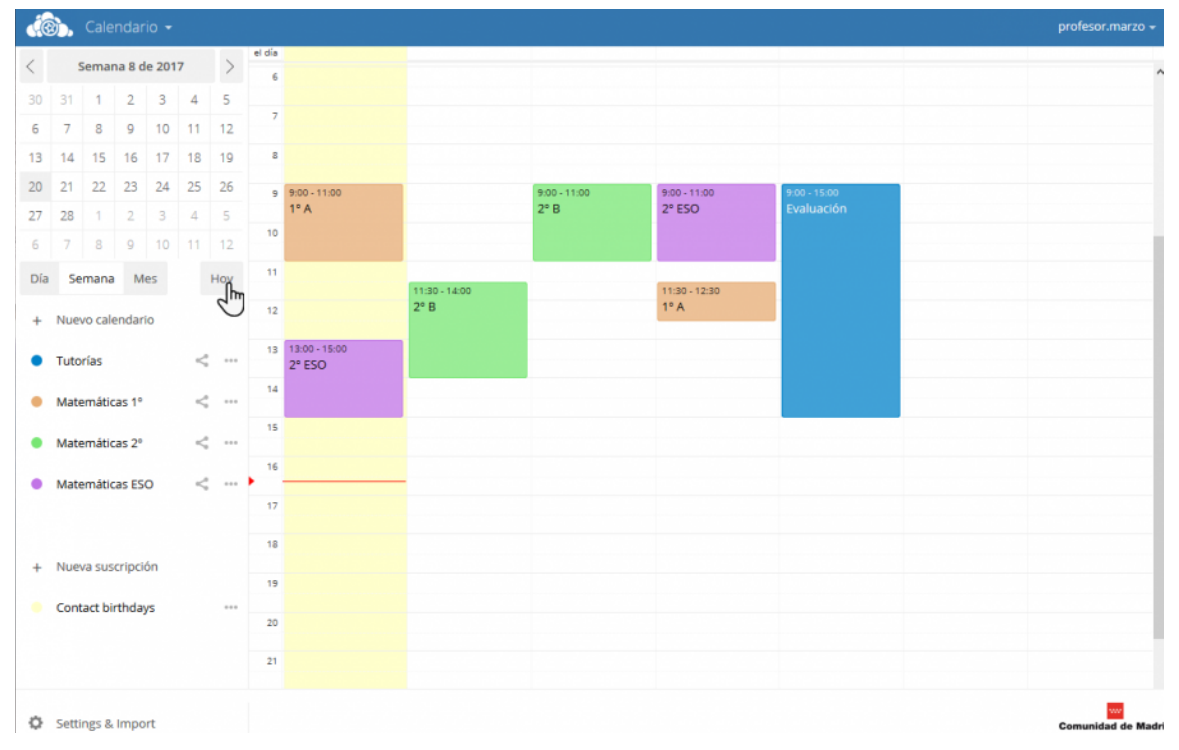

Utiliza las flechas para desplazarte en el rango de fechas señalado. Si haces clic en el rango de fecha señalado, se mostrará una miniatura del mes actual.

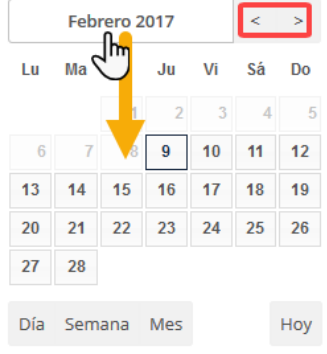

### **Crear calendarios y eventos**

Puedes crear un calendario para cada tipo de evento. Haz clic en **"+ Nuevo calendario"**, asignale un nombre y un color.

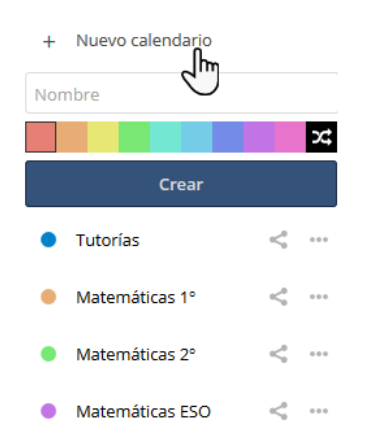

Edita los calendarios creados haciendo clic en el icono. Modifica su nombre o colores. Clic en el icono para eliminar un calendario y sus eventos vinculados.

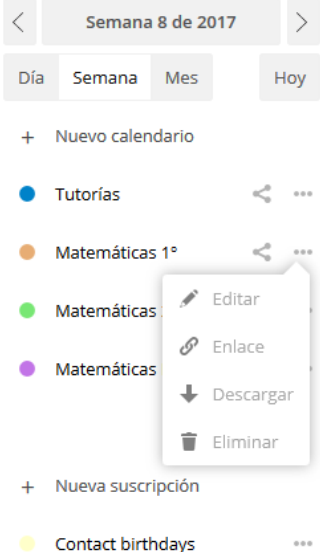

Para **crear un evento** haz clic y arrastra con el ratón el rango de horas que quieras. Escribe un Título para tu evento. Puedes rectificar la fecha y hora, o elegir un evento para "Todo el día".

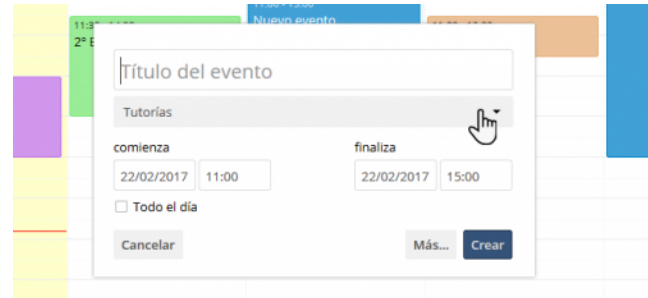

Podrás añadir detalles al evento una ubicación, una descripción, notificar a los usuarios asistentes del evento, y configurar una alarma antes del evento. En la pestaña de "Repetición" es posible configurar la repetición del evento para que aparezca todos los días, semanalmente, etc.

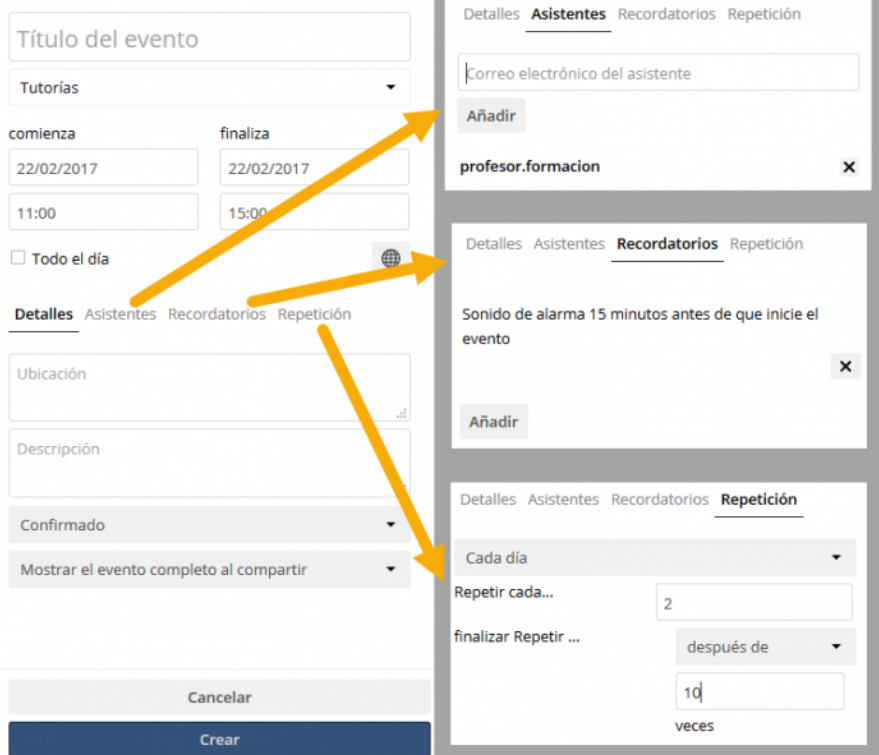

### **Compartir y exportar**

Es posible compartir tus calendarios invitando a otro usuario de Cloud de EducaMadrid, haz clic y busca el nombre de la persona interesada. Cuanda este otro usuario revise sus calendarios, le aparecerá uno nuevo que se le haya compartido a través de esta opción.

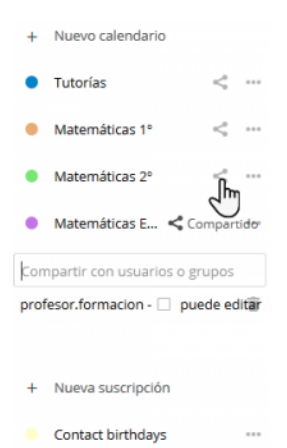

Haciendo clic en el icono de **"Descargar"** podremos exportar el calendario elegido a otra plataforma de calendarios, el archivo descargado tiene formato .ics.

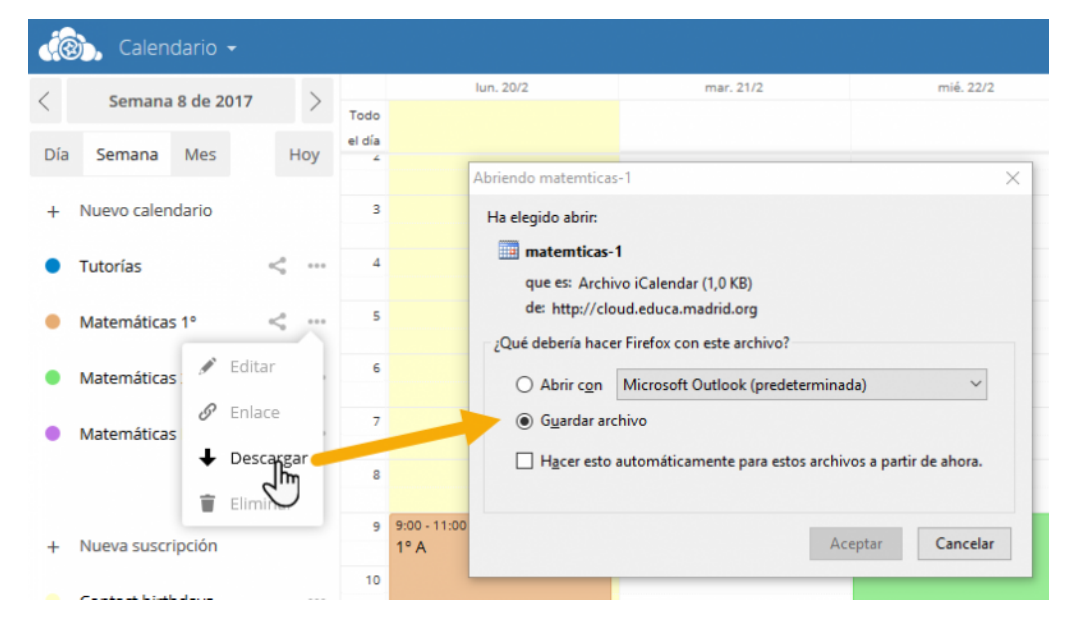

#### **Sincronizar tus calendarios en el móvil**

Comprueba que sistema operativo tiene tu móvil, Android o iOS. Si tu móvil es Android, abre Play Store y busca **"CalDAV"**, descarga cualquier aplicación que funcione como cliente de sincronización de calendarios y te interese.

Si tu móvil es un iPhone sigue los siguientes pasos:

- 1.- "Ajustes" > "Contraseñas y Cuentas"
- 2.- "Añadir cuenta"
- 3.- Pulsamos "Otra"

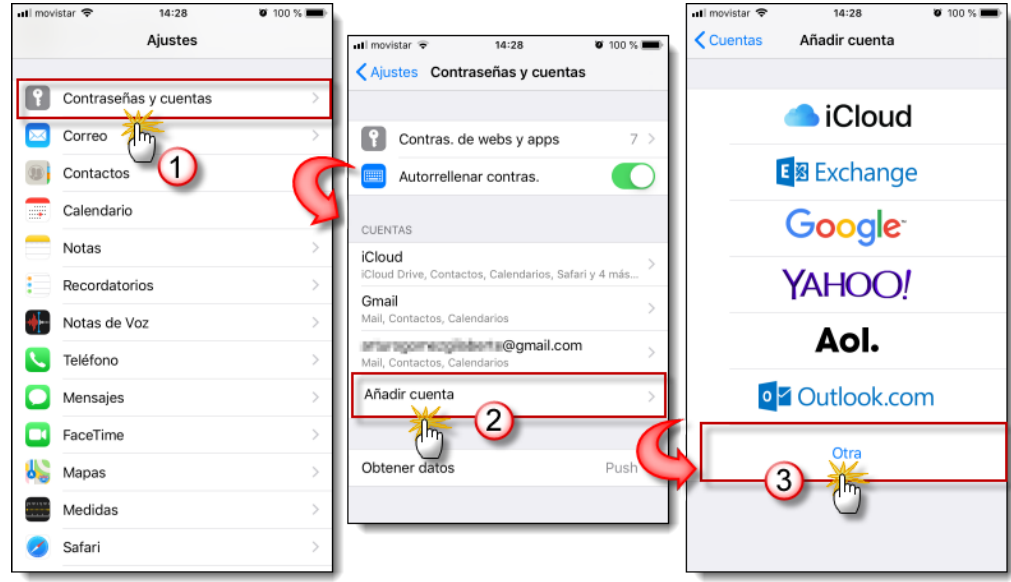

- 4.- Selecciona "Añadir cuenta CalDAV"
- 5.- Introduce los datos requeridos para la sincronización

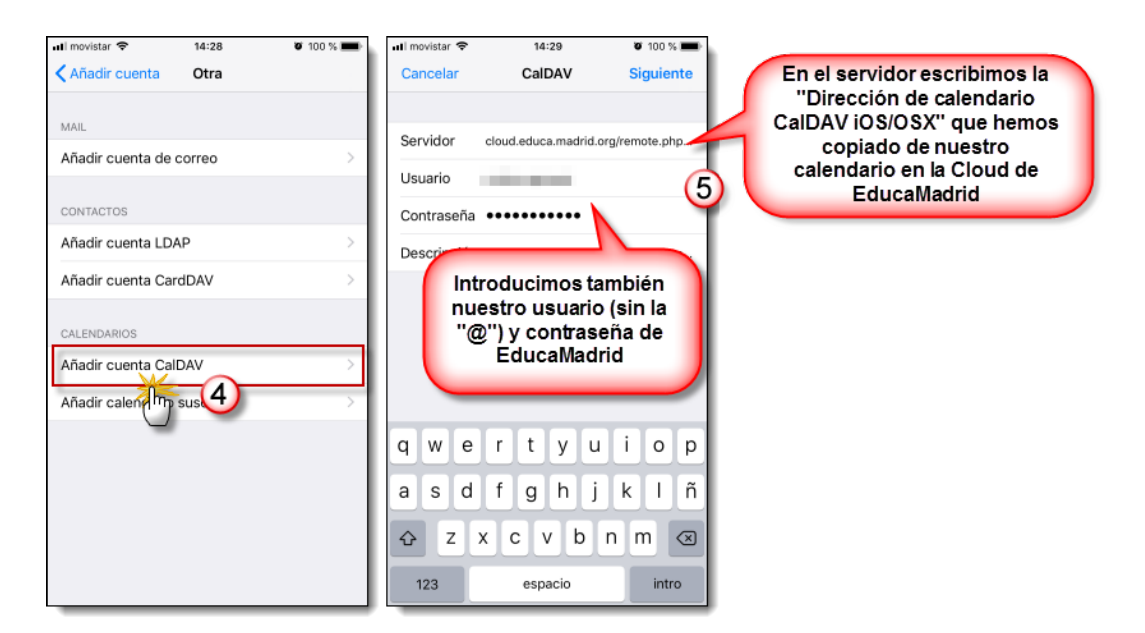

# **¿Puedo instalar Cloud en mi ordenador o móvil?**

Una forma de aprovechar al máximo el servicio de Cloud de EducaMadrid, es instalar ownCloud en tus ordenadores y dispositivos móviles. Esto sirve para tener acceso directo a tu Cloud desde tu ordenador o móvil, y tener los mismos archivos sincronizados en diferentes dispositivos a la vez.

### **¿Cómo instalar Cloud en Android?**

En dispositivos Android accede a Play Store y busca por **ownCloud** para instalar la aplicación oficial, o puedes instalar **ocloud** o **Cirrus** funcionan como cliente de ownCloud.

No obstante, si accedes a tu espacio Cloud desde el navegador de tu dispositivo podrás encontrar los archivos de instalación para los distintos

.<br>Nales. Todos sus archivos, contactos, calendario y más en un único l Obtenga las apps para sincronizar sus archivos op app **App Store** Google play Conecte sus aplicaciones de escritorio a EM Cloud Conecte su calendario 4 Conecte con sus contactos E Acceda a sus archivos vía WebD

Bienvenido a EducaMadrid Cloud

Hay más Información en la <mark>documentación</mark> y en nuestro sitio web.<br>Si le gusta ownCloud, prec**omiéndeselo a sus amigos** y c**orra la voz**!

clientes, puedes elegir entre el propio cliente de ownCloud 2.1.2 (ownCloud\_2.1.2.apk), el de ocloud 1.7.2 (oCloud.de\_1.7.2.apk) o con Cirrus 1.0.7 (Cirrus\_1.0.7.apk). 1. Accede a través de un navegador a http://cloud.educa.madrid.org/ y conectate con tus datos de acceso. Descarga uno de los instaladores que se ponen a disposición, se identifican con la terminación .apk

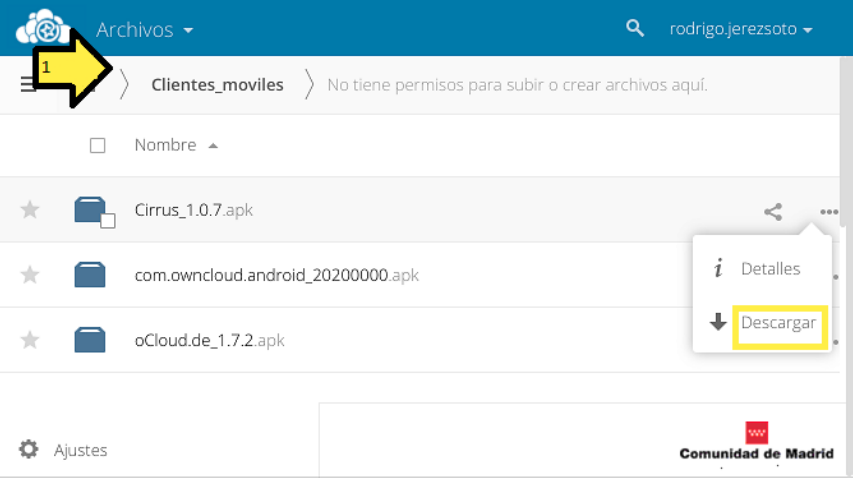

2. Una vez descargado, busca en "Descargas" de tu dispositivo y selecciona el archivo para iniciar la instalación.

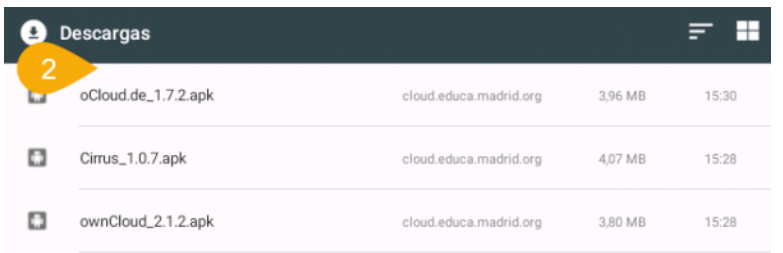

3. Si aparece el mensaje de "Instalación bloqueada", pulsa "Ajustes.

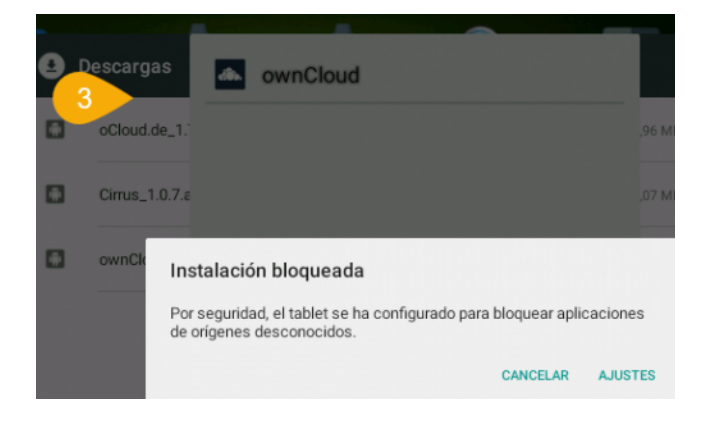

4. Activa en "Seguridad" la opción de "Orígenes desconocidos", esto sirve para permitir la instalación de aplicaciones fuera del Play Store.

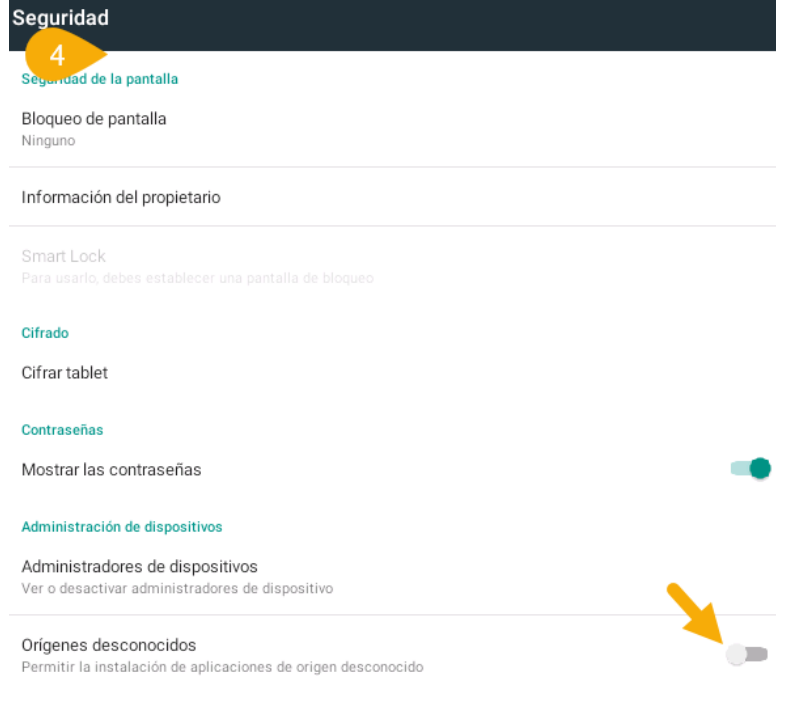

5. Vuelve a "Descargas" (paso 2) y pulsa tu archivo descargado para iniciar la instalación, una vez instalado en tu dispositivo puedes iniciar sesión.

### **¿Cómo instalar Cloud en IOS? (App gratuita)**

1. Lo primero que hay que hacer es acceder al App Store de IOS, y buscamos la App "Nextcloud", una vez la encontremos la instalamos.

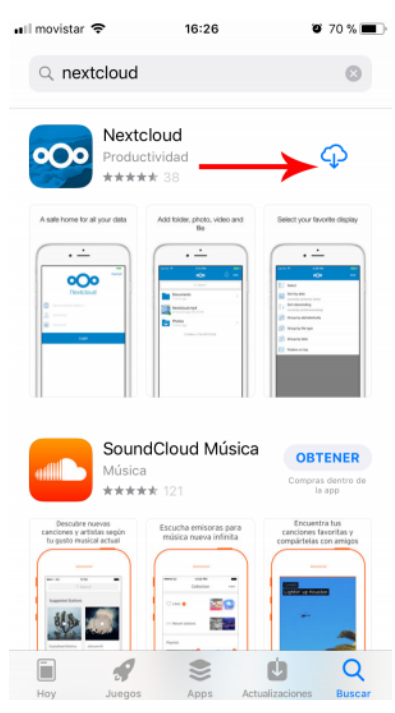

2. Una vez instalado la App, la abrimos y nos preguntara si quieres que te envié notificaciones, (esta elección es a nivel personal)

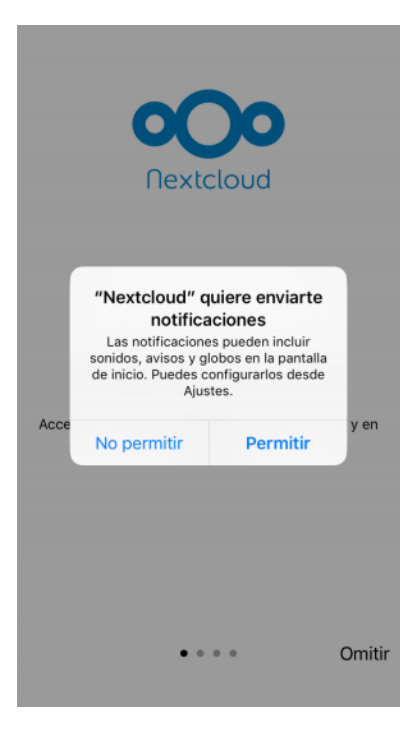

3. Ahora va a mostrar 4 ventanas de introducción, que podemos ver u omitir.

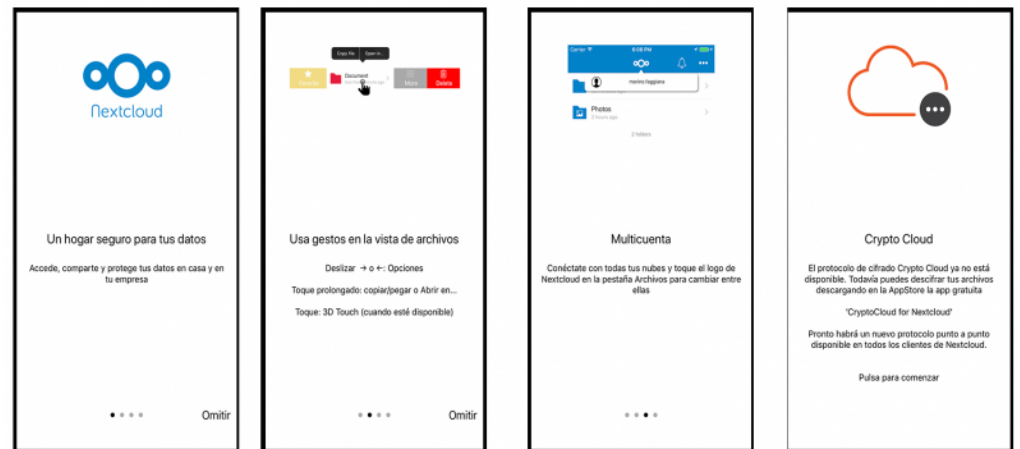

- 4. El siguiente paso nos pide los datos de acceso al servidor:
	- **Servidor:**https://cloud.educa.madrid.org
	- **Nombre de usuario:**Tú nombre de usuario en EducaMadrid sin **@educa.madrid.org**
	- **Contraseña:**La misma que con la que accedes a los servicios de **EducaMadrid**

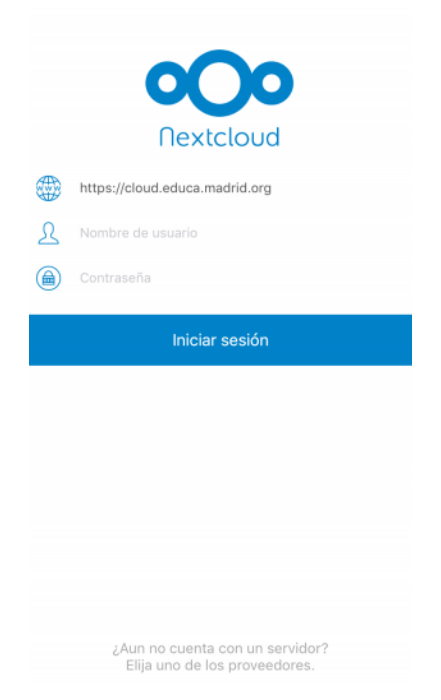

5. Al pulsar sobre Iniciar sesión accedemos y veremos la Cloud con los archivos que tengamos subidos

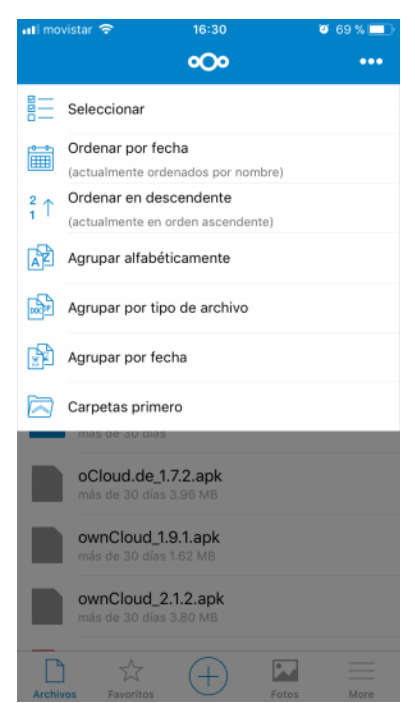

### **¿Cómo instalar Cloud en ordenadores Windows y Linux?**

Puedes descargar el cliente de escritorio para Windows (ftp://ftp.educa.madrid.org/pub/Manual\_Educamadrid/ownCloud-2.4.0.8894-setup.exe) y sigue estos pasos para instalarlo en tu ordenador: Guarda el archivo en tu ordenador:

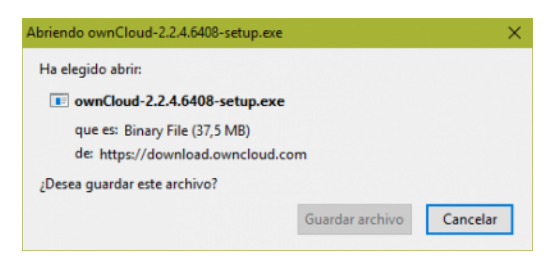

Una vez descargado, ejecutamos el archivo para iniciar la instalación de ownCloud:

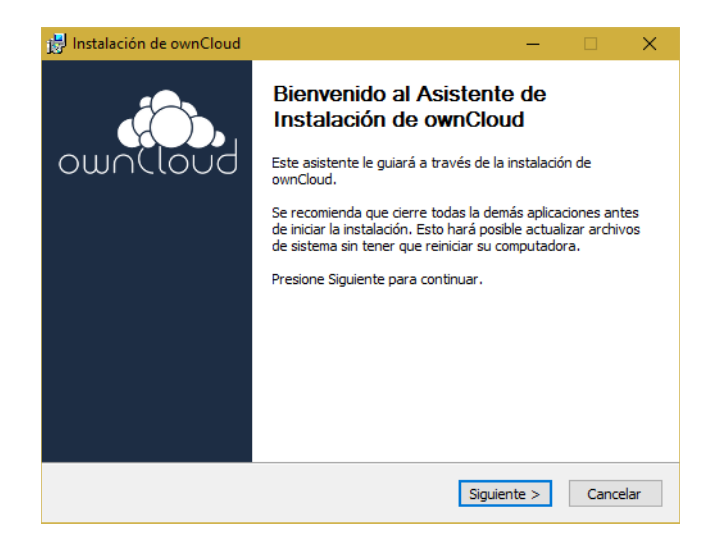

Pulsamos "Siguiente":

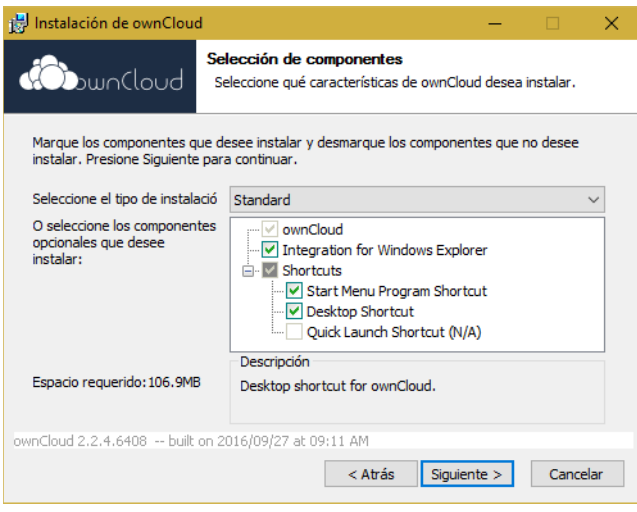

En este paso podemos elegir dónde instalar ownCloud, pasamos a "Instalar":

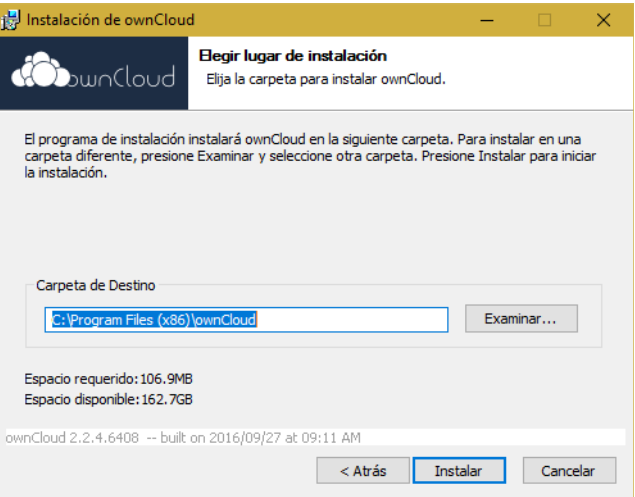

Cuando el proceso de instalación haya terminado, pulsamos "Siguiente":

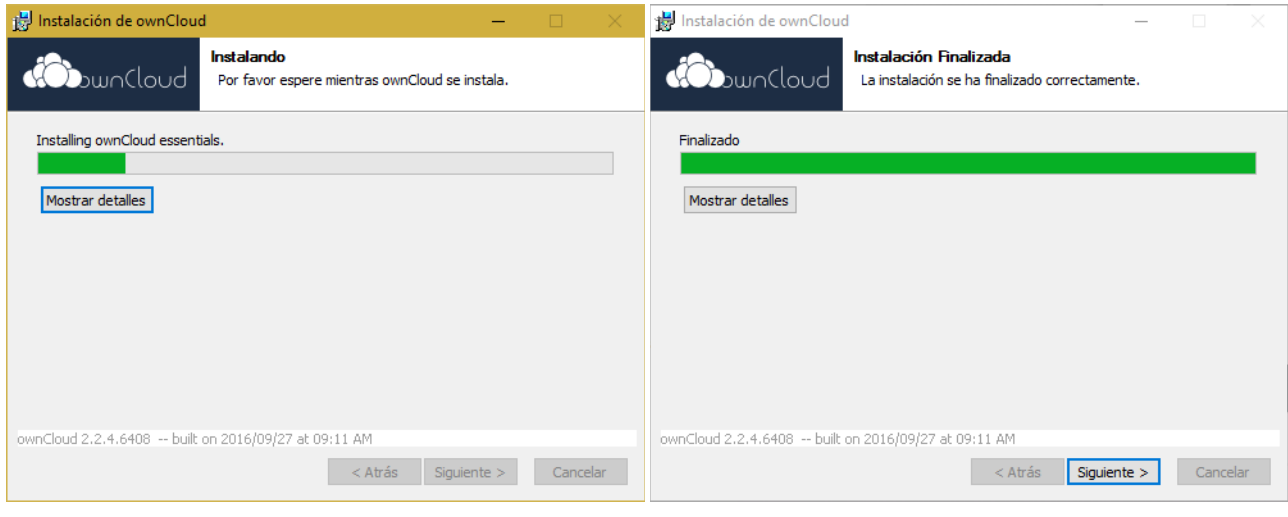

Pulsamos en "Terminar", si dejamos la opción "Ejecutar ownCloud" activa el programa se iniciará:

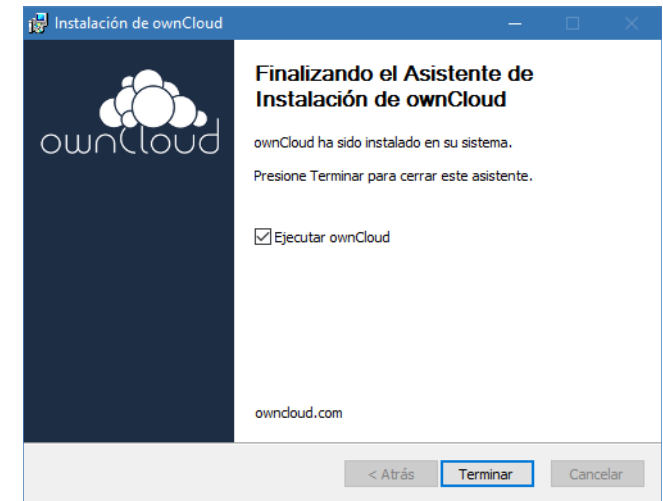

La dirección del servidor tiene que ser "cloud.educa.madrid.org", es importante que se escriba correctamente. Luego pulsamos "Siguiente":

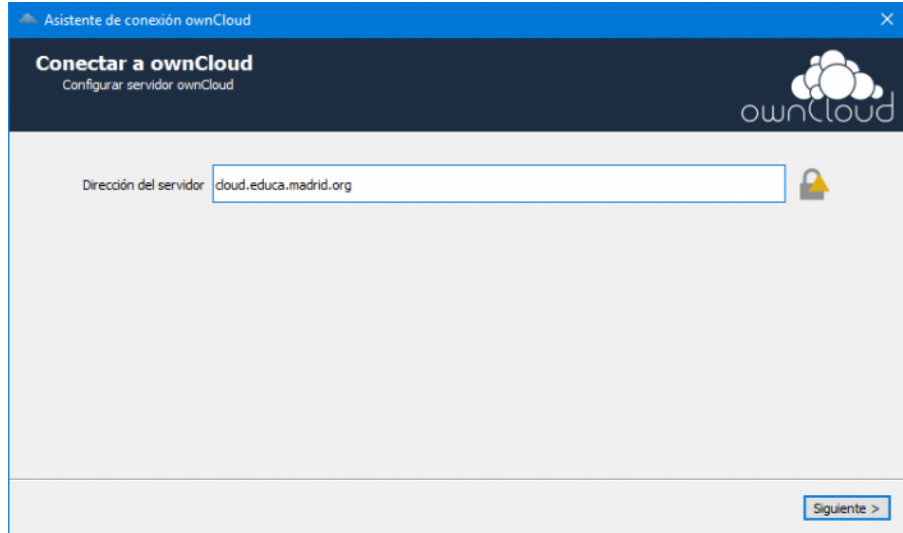

Escribimos los datos de acceso, tu usuario y contraseña de EducaMadrid:

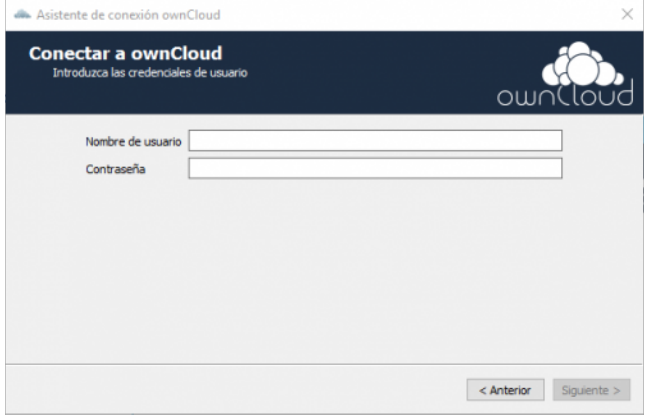

En este paso se pueden elegir que carpetas sincronizar con nuestro ordenador, y dónde localizar la carpeta local de ownCloud. Una vez configurado, pulsamos "Conectar...":

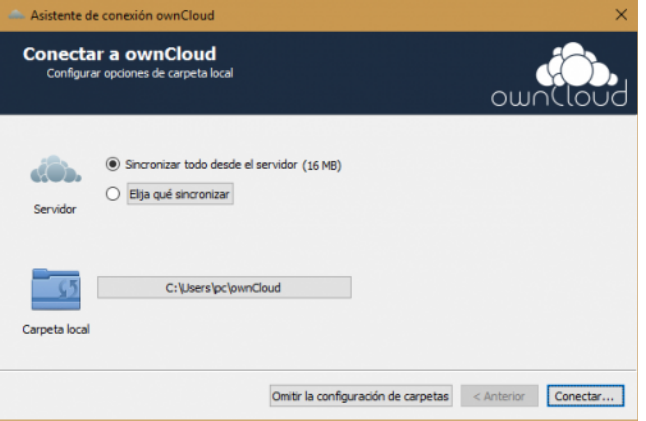

¡Todo listo! Abre la carpeta local:

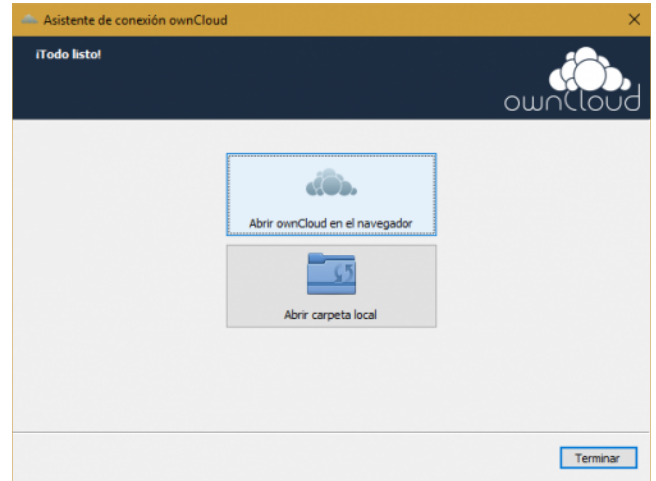

*Atentos: Si instalas el programa de ownCloud que da acceso a tu Cloud en un ordenador de uso compartido por diferentes personas, te recomendamos que sólo elijas una carpeta de trabajo para sincronizar. Ten en cuenta que los archivos que se sincronicen con el ordenador serán accesibles en todo momento por cualquiera que use el mismo ordenador.*

#### **Usando Cloud en el ordenador**

Una vez instalada la aplicación tendrás una carpeta de ownCloud en tu ordenador para poder sincronizar tus archivos fácilmente. El acceso a tu espacio Cloud lo tendrás disponible desde un icono instalado en el escritorio y un acceso rápido en la zona inferior derecha:

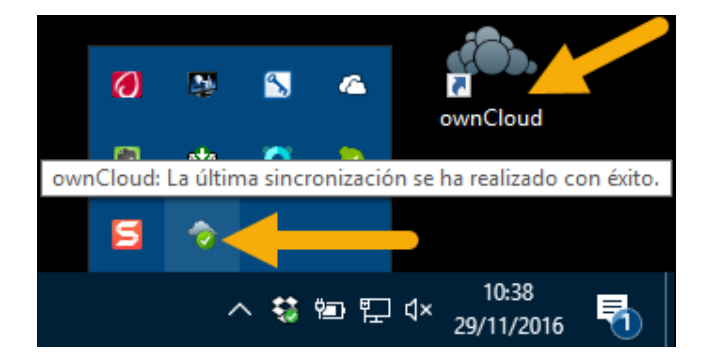

Haciendo clic derecho en el icono de acceso rápido, podemos abrir la carpeta local de ownCloud:

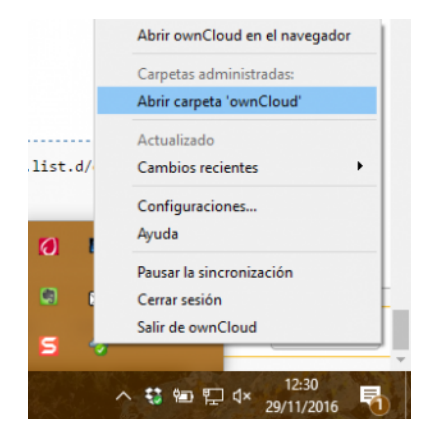

Este es el aspecto de la carpeta local de ownCloud instalada en tu ordenador. Sirve para facilitar el uso de Cloud, **lo mismo que sea cargado por la web aparecerá sincronizado en esta carpeta y viceversa**:

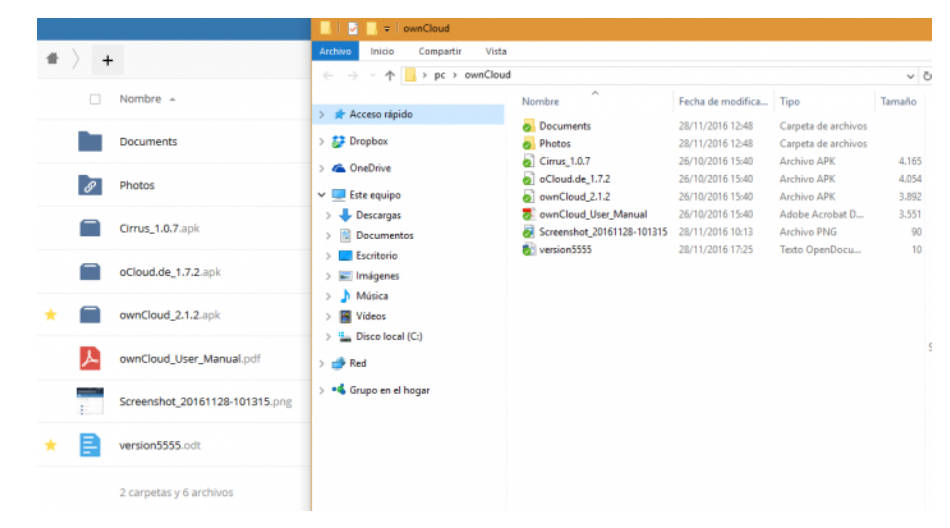

Si hacemos clic izquierdo en el icono de acceso rápido podemos:

1. **Añadir nuevo**: Se añade otra cuenta de Cloud a que se vincule con el ordenador.

2. **Cerrar sesión**: Se detiene la sincronización de archivos y en ningún caso los elimina del ordenador ni del Cloud, pero mantiene el reflejo de la cuenta vinculada con el ordenador.

3. **Eliminar**: Sólo borra la conexión entre cuenta de Cloud y ordenador, no se borran los archivos ni de Cloud ni de la carpeta local.

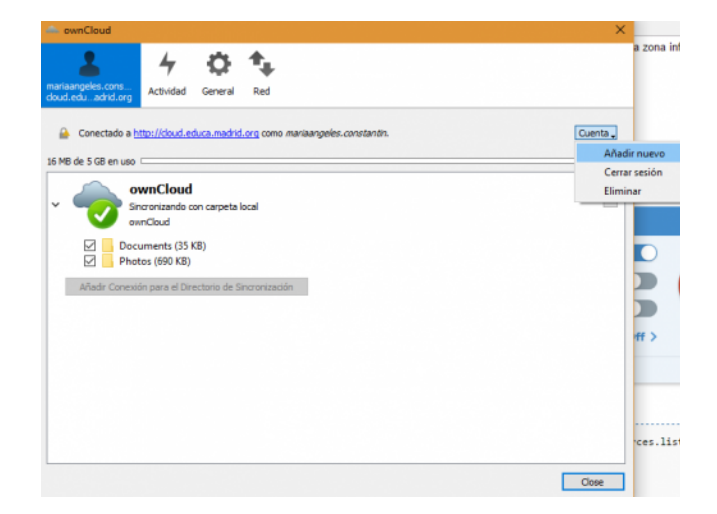

### **Instalador de Cloud en Linux**

Lo mismo para el cliente de escritorio para Linux (). Estos son los comandos para instalarlo en Max:

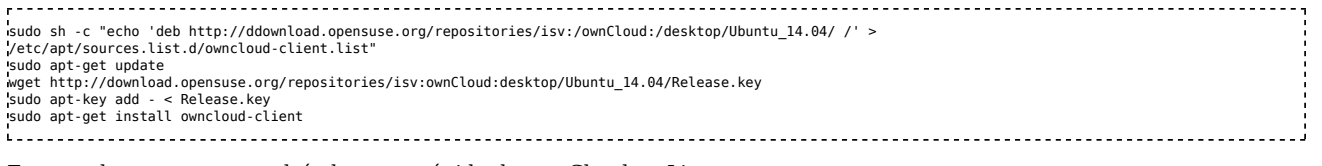

Este es el aspecto que tendrá el acceso rápido de ownCloud en Linux:

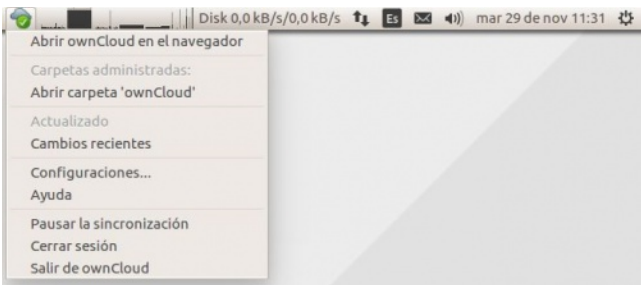

En la última versión de MAX v.9.0 se encuentra preinstalado el cliente de ownCloud. Sólo necesitas poner los datos de servidor y de usuario. Encuentralo en el menú "Internet":

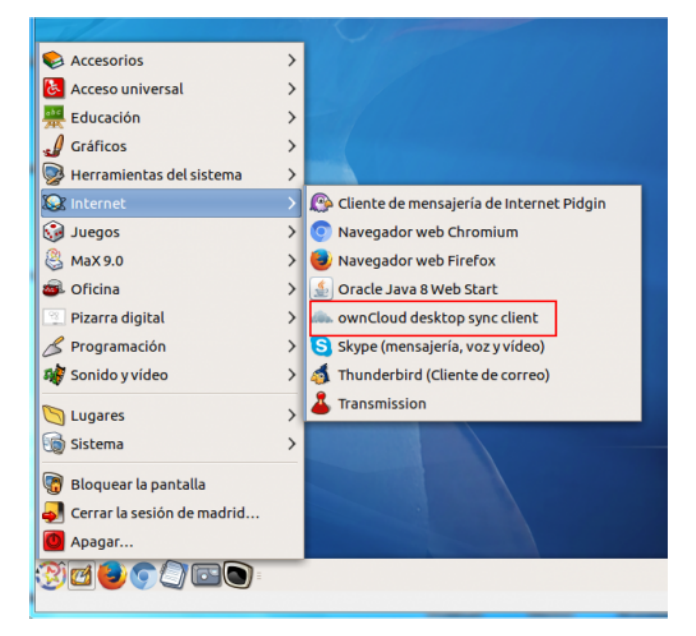

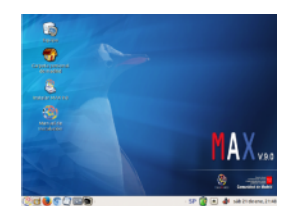

Obtenido de «http://ayuda.educa.madrid.org/index.php?title=Cloud&oldid=35102»

Se editó esta página por última vez el 29 nov 2018 a las 12:37.